# **BK7 Editor User Manual**

Run the program "Setup.exe". This will install the editor on your pc and place a start icon on the PC start menu.

#### **Linux users:**

The program will install and run successfully under WINE. Use WINE to run the setup.exe and follow the instructions.

The program will allow editing of the BK7M performance files that are saved to USB pen drive on the unit. The install includes the same performance files that are in-built in the BK7M music assistant list.

This file "RAssistant.ups" also has corrections to the performance names so that they refer to the actual intended names.

E.g.

- 11. Achy Broken Heart (original)
- 11. Achy Breaky Heart Billy Ray Cyrus (in RAssistant)

The editor will handle firmware v1.05 and v1.06 files.

This program can also control the BK7M using the MIDI interface by using a standard PC MIDI interface.

This program is freeware and there is no cost to use it or to copy the executable. The actual source code is copyright however.

The file formats needed to be reverse-engineered as Roland do not publish the formats (or not very forth coming). There is other stuff that can be edited, but this program is for my own use and I have only included things so far that will be useful for me.

My intention is to also produce a standalone MIDI keypad so that I can quickly select performances by typing a three digit code and also using an up/down key press. The principle is illustrated in the performance control page on the program.

Please let me know about bugs and new feature requests, but please remember you gets what you paid for!

# **Opening a performance**

The main page is shown below. Firstly, press the "Open Performance File" button and select the performance file (ending with extension .UPS). The main grid is then populated with the records from the file. Each row displays the performance name and the style file that it uses. This text may be changed directly on the grid.

You can navigate through the grid by using the scroll bar to the right and the buttons at the bottom.

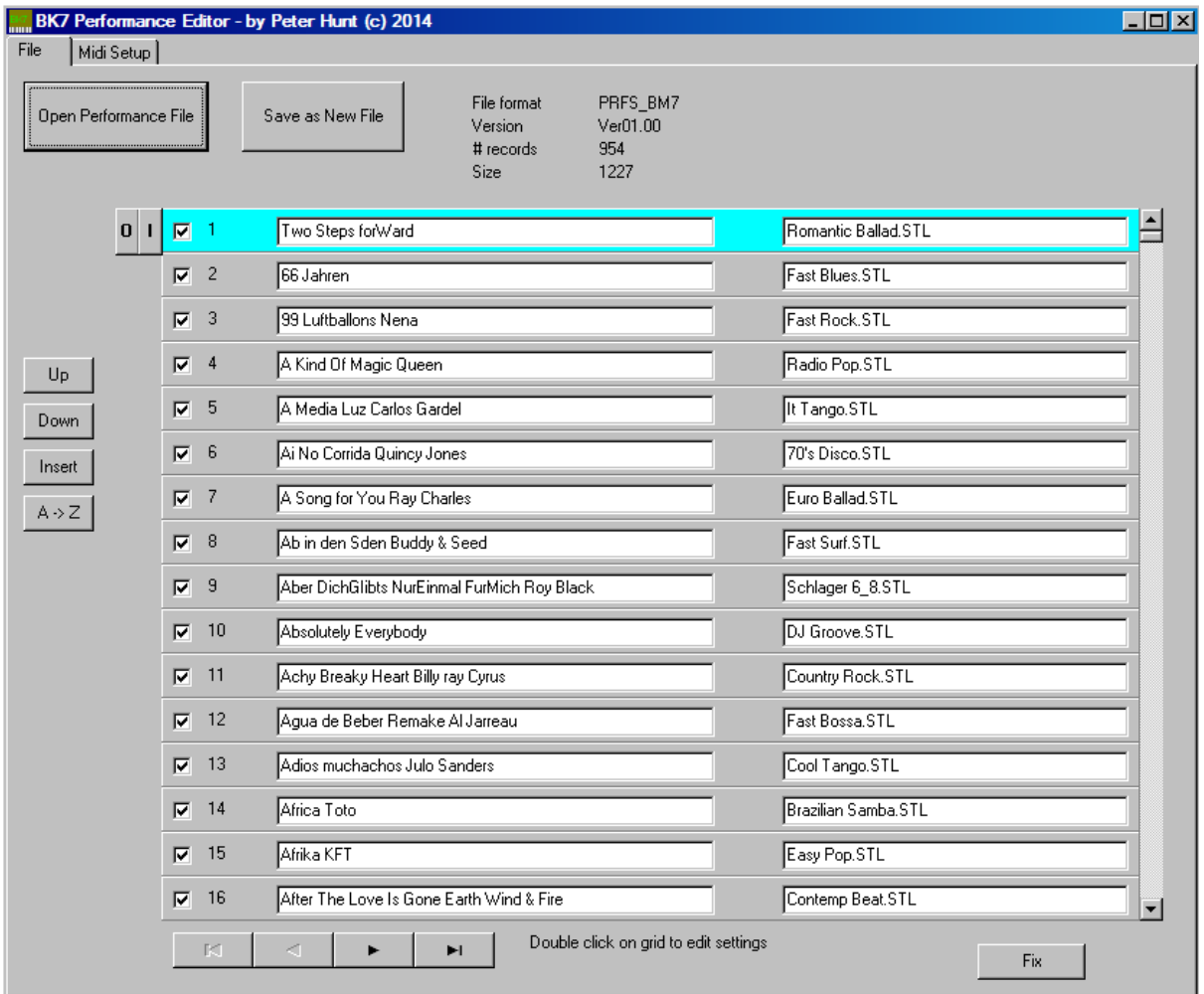

Note that you can open up several files one after the other. Each time a performance file is loaded, the rows are appended to the end of the current grid. The Grid is emptied when a save option is selected.

# **Selecting rows for output**

Each row has a checkbox to the left. This is normally checked as default. When the performance is saved, only the checked records are saved to the new performance file. So it is possible to filter out rows that are not required. The "0" and "1" buttons will uncheck and check ALL of the rows in the grid.

# **Changing the grid order**

The order of the grid may be changed by selecting a row by clicking on it and then clicking the "Up" or "Down" buttons to move it up or down one place relative to the rest of the grid.

The entire grid order may also be changed by pressing the "A->Z" button and choosing an appropriate order criterion.

Note that the final ordering of the grid is the order that will be saved to the output file irrespective of the initial row numbering.

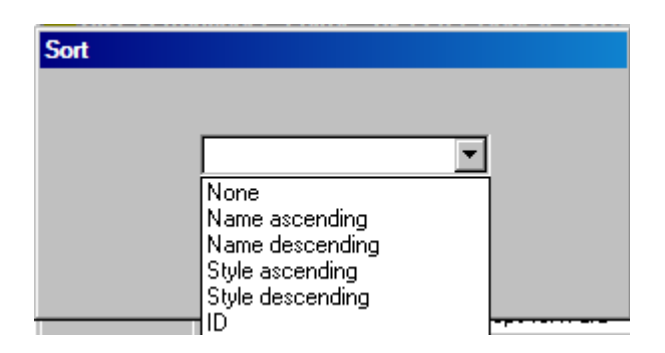

#### **Inserting new rows**

If you wish to insert a new record into the grid, press the "Insert" button. This will copy the currently selected row and insert a new row.

## **Saving the performance**

When you have the final order and selections made, you may save the entire grid to an output performance file that is compatible with the BK&M. Press the "Save as new file" button and choose a new file to save. You may overwrite an existing file but you will be warned first.

## **Fix feature**

This feature allows you to edit the main grid using a spreadsheet or other editor. Press the fix button and the main grid is saved to a comma separated file called "Performances.csv". You will be prompted to reload this file into the main grid. It is possible to edit the file before reloading.

Care must be taken to preserve the Ids for each row as the file will get corrupted.

# **Editing each performance setting**

When you double click on a row on the grid you will get a performance details screen as shown below:

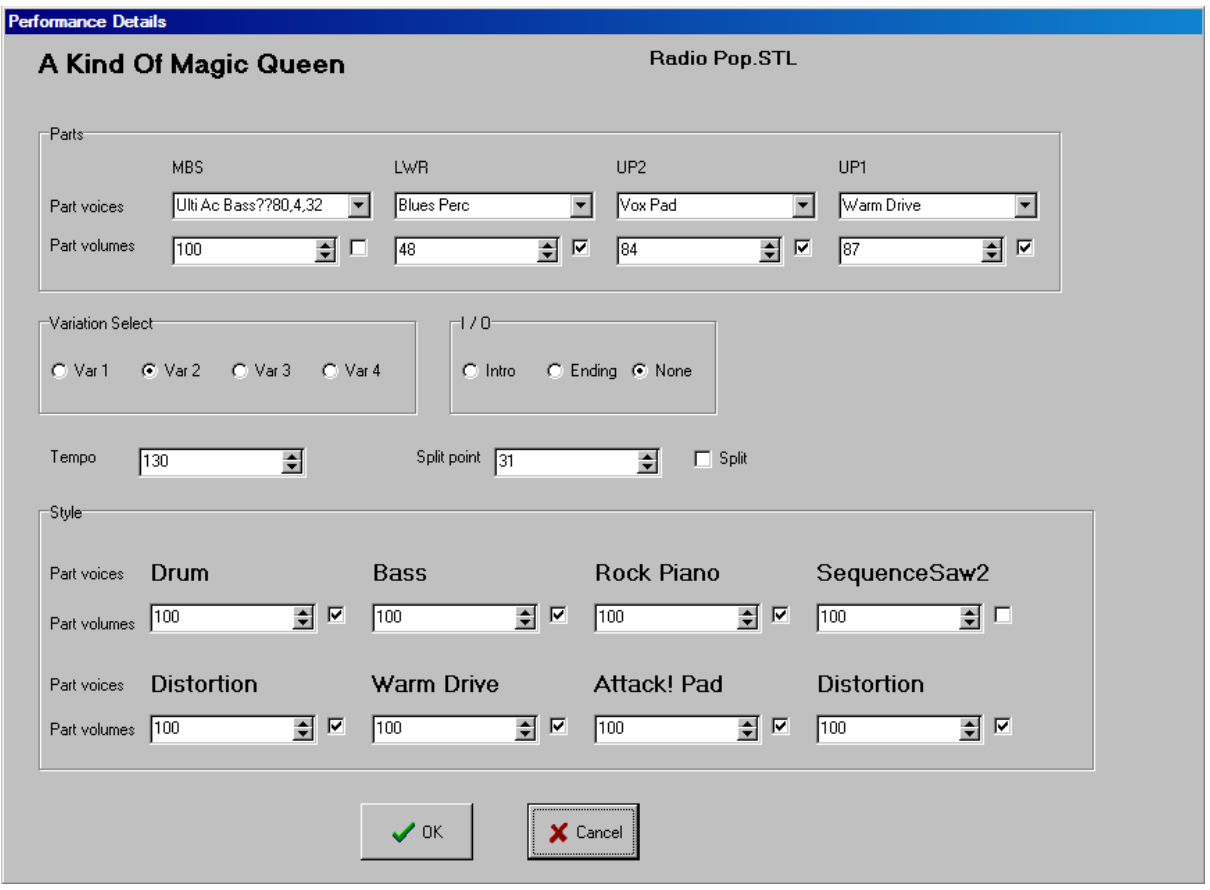

You can change the performance settings and save the values by pressing the OK button.

#### **Parts**

The 4 parts are laid out horizontally. Each part voice can be changed using the combo box. Note that if the voice has **??** after it, it means that the voice setting does not appear in the list of voices documented in the BK7 manual and the nearest one is shown. The three numbers following refer to the CC00 CC32 and PC midi values used to select a voice.

There is a check box to enable the voice and a value to represent the voice volume 0..127.

#### **Variation**

The initial variation may be selected.

## **I/O**

The initial state of the Intro / Outro selector may be set here.

#### **Tempo and split**

The tempo is beats per minute. The split point is the MIDI representation of the keyboard note. The initial split setting may be selected as well.

Middle C (C3) has a typical midi note value of 60. Each increment or decrement is one semitone.

## **Style**

The eight voices used for the accompany are shown. The volume and enable/disable may be controlled. Note that it is not possible to change the style voice. The actual style voice is shown – but this may be confusing as it may not always be the voice used!

## **MIDI control**

It is possible to use the program to send MIDI commands to the BK7M to select:

- 1 Performance
- 2 Main Voice
- 3 Internal Style

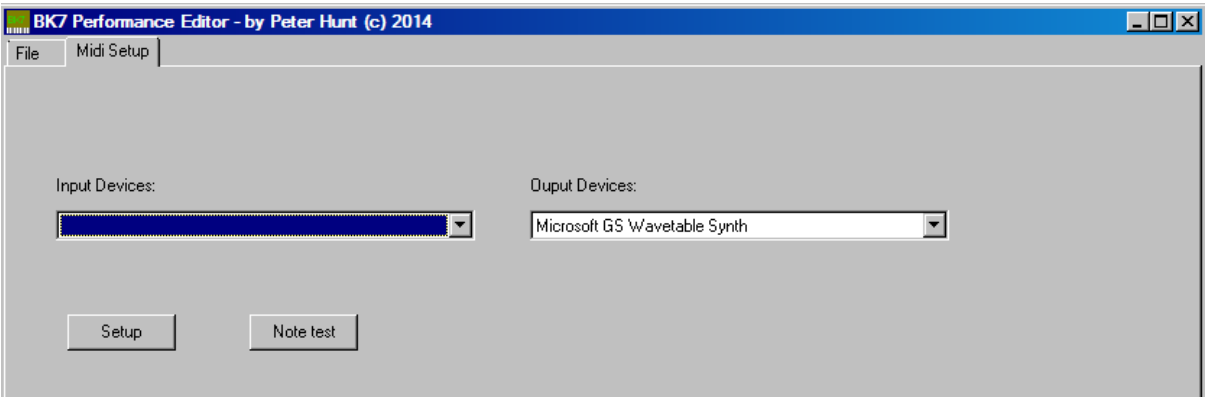

You require a PC MIDI adaptor. When you plug the adaptor into the PC, the operating system will load a device driver for it. The output line of the adaptor needs to be plugged into the MIDI input on the BK7M instead of the keyboard.

The MIDI port setup is done by selecting the next main tab "Midi Setup". Your MIDI device should be listed in the "output" drop down. Select the device and press the "Setup" button. This will open up the port and show some additional MIDI tabs along the top of the screen.

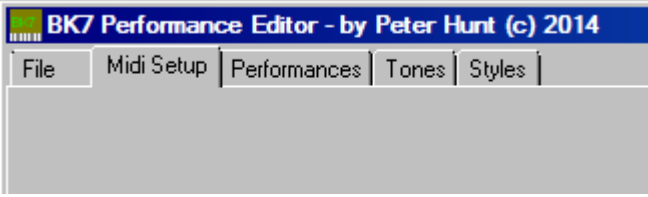

Press the "Note test" button and you should hear a note from the BK7M unit.

The performance and style requests are sent on different channels to the note on/off channel (1). These additional channels need to be set and enabled on the BK7M unit. The default channels are:

- 16 "Basic channel"
- 15 "Style channel"

The following pages show what needs to be programmed on the BK7M MIDI menu. **Make sure you save the settings after changing them.**

#### **Edit System**

The following parameters are located on the display page that can be selected using [MENU] button→ "MIDI" > "Edit System".

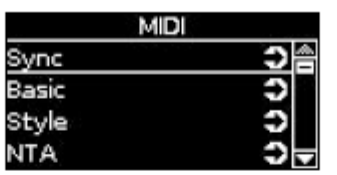

The "Edit System" group contains the following parameters:

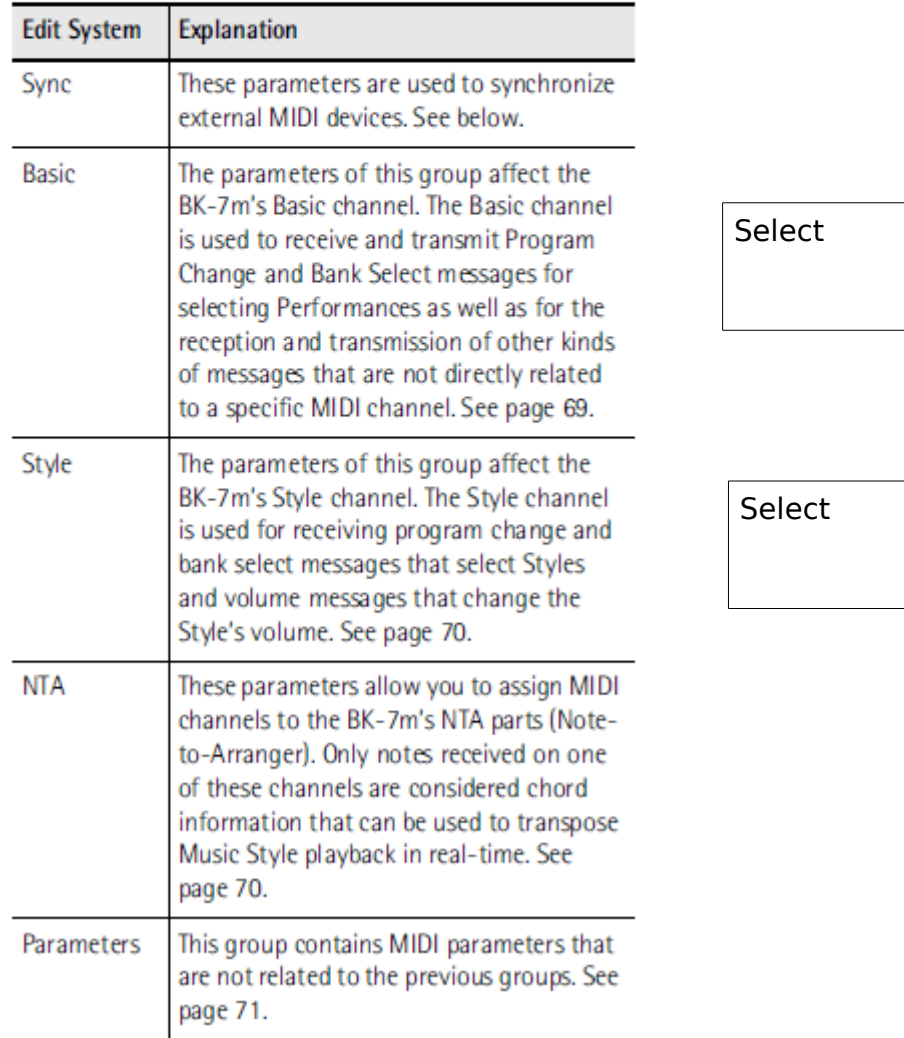

#### **Basic**

 $\mathbf{r}$ 

The following parameters are located on the display page that can be selected using [MENU] button→ "MIDI" - "Edit System" - "Basic".

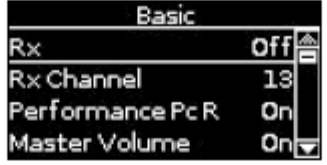

The Basic channel is used to receive and transmit Program Change and Bank Select messages for selecting Performances, as well as for the reception and transmission of other kinds of messages that are not directly related to a specific MIDI channel.

#### $[NOTE]$

If you select another channel, messages intended for the Basic parameters might also cause other parameters to change when you don't want them to.

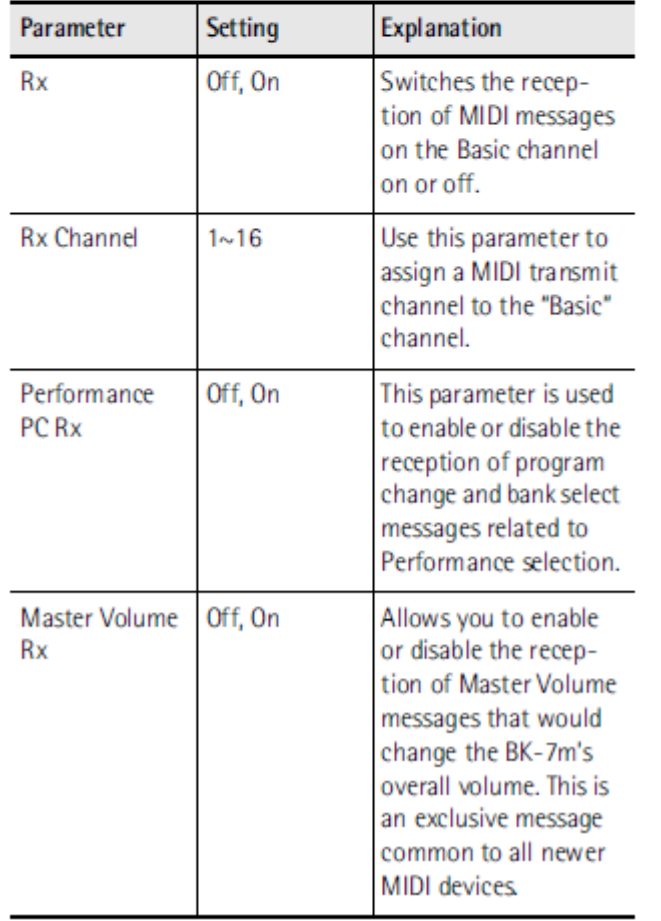

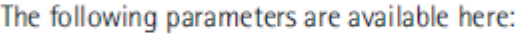

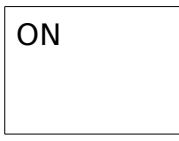

16

#### **Style**

The following parameters are located on the display page that can be selected using [MENU] button-"MIDI" - "Edit System" - "Style".

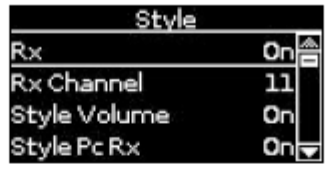

The Style channel is used for receiving program change and bank select messages that select Styles and volume messages that change the Style's volume.

The MIDI address of a Music Style consists of three elements: a CC00 number, a CC32 number and a program change number. The values assigned to CC00 and CC32 define the Style (see "Music Style list" on p. 88), whereas the program change number defines the Division (Intro, Ending, etc.). See "Style division program change numbers" on p. 90.

Sending only a program change number selects another Division of the currently active Style. Be aware, however, that only sending CC00 and CC32 messages (without a program change) has no effect.

#### $NOTE$

When you select another Style on your BK-7m, it transmits a CC00-CC32-PC cluster on the Style channel, which you could record using an external sequencer.

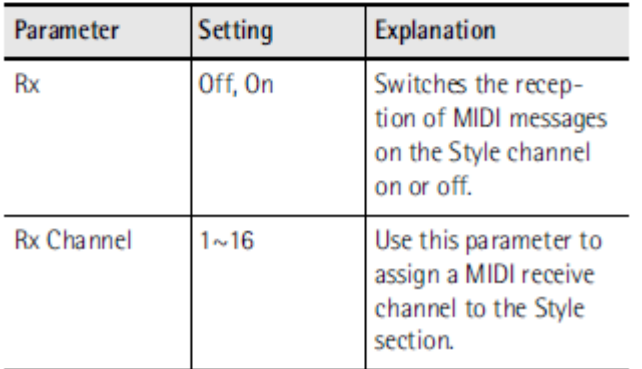

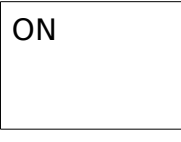

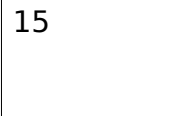

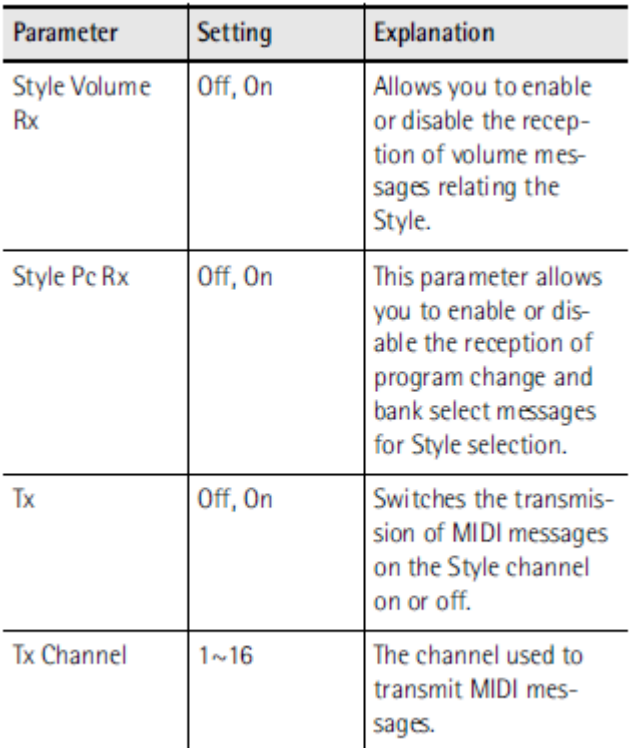

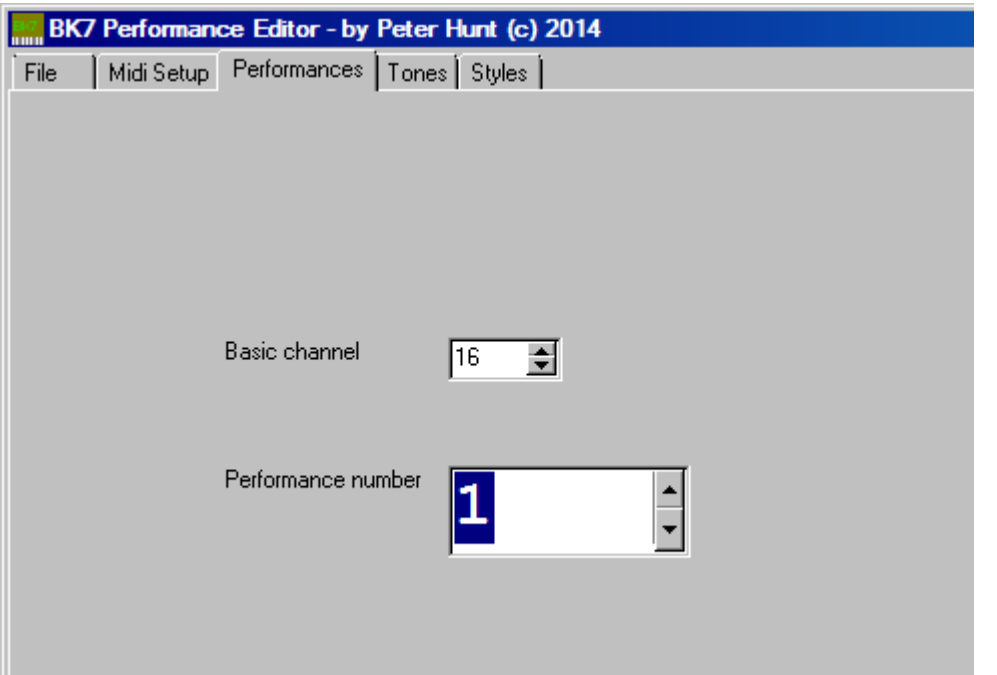

Type the performance number into the text box or use the up down buttons. The performance is automatically selected on the BK&M.

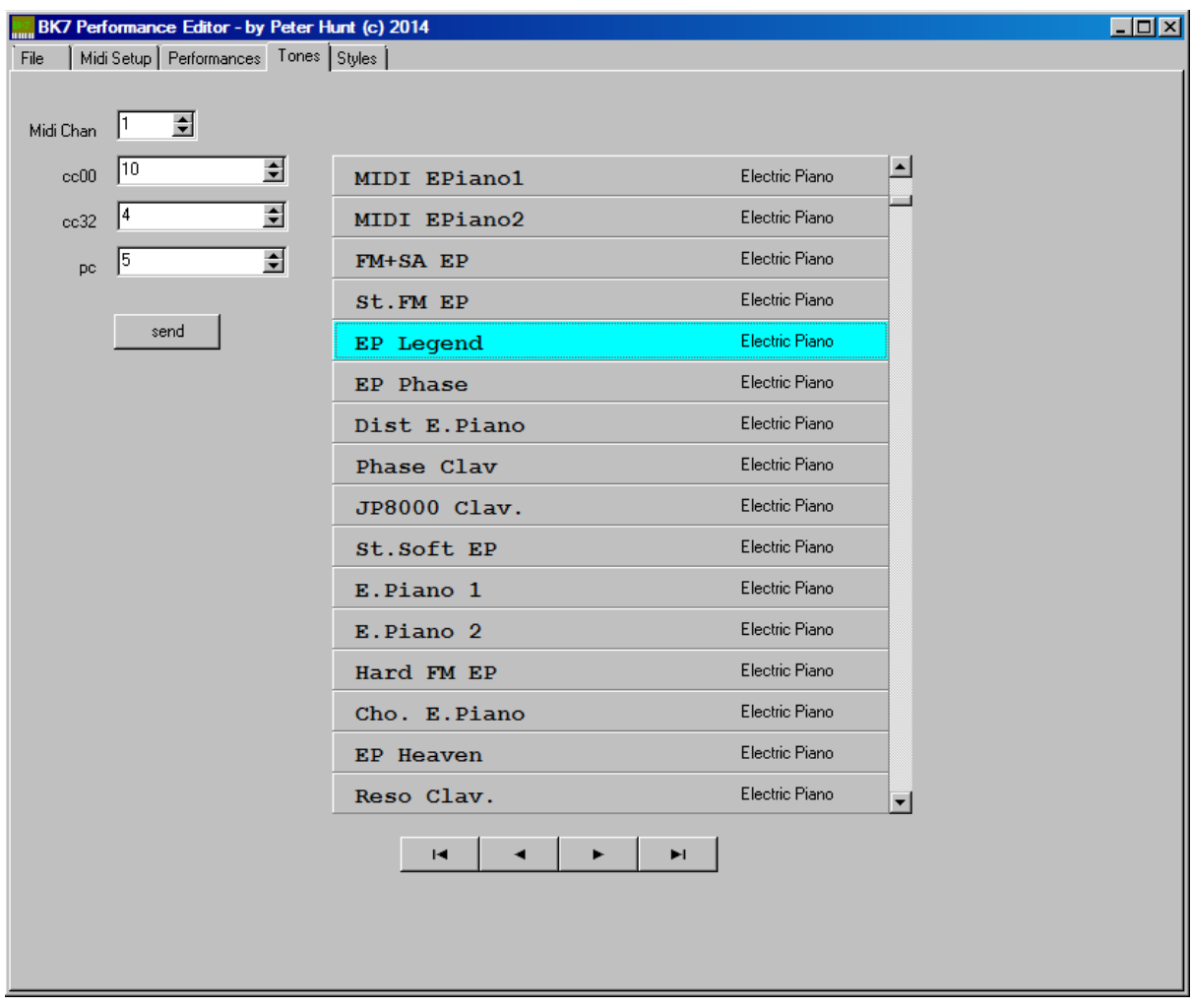

Select the instrument voice from the grid and press the "Send" button to transmit to the BK&M.